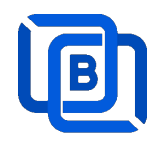

# Ezserver v5.0 Tutorial

Revision: 05/07/24

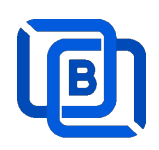

### **Content**

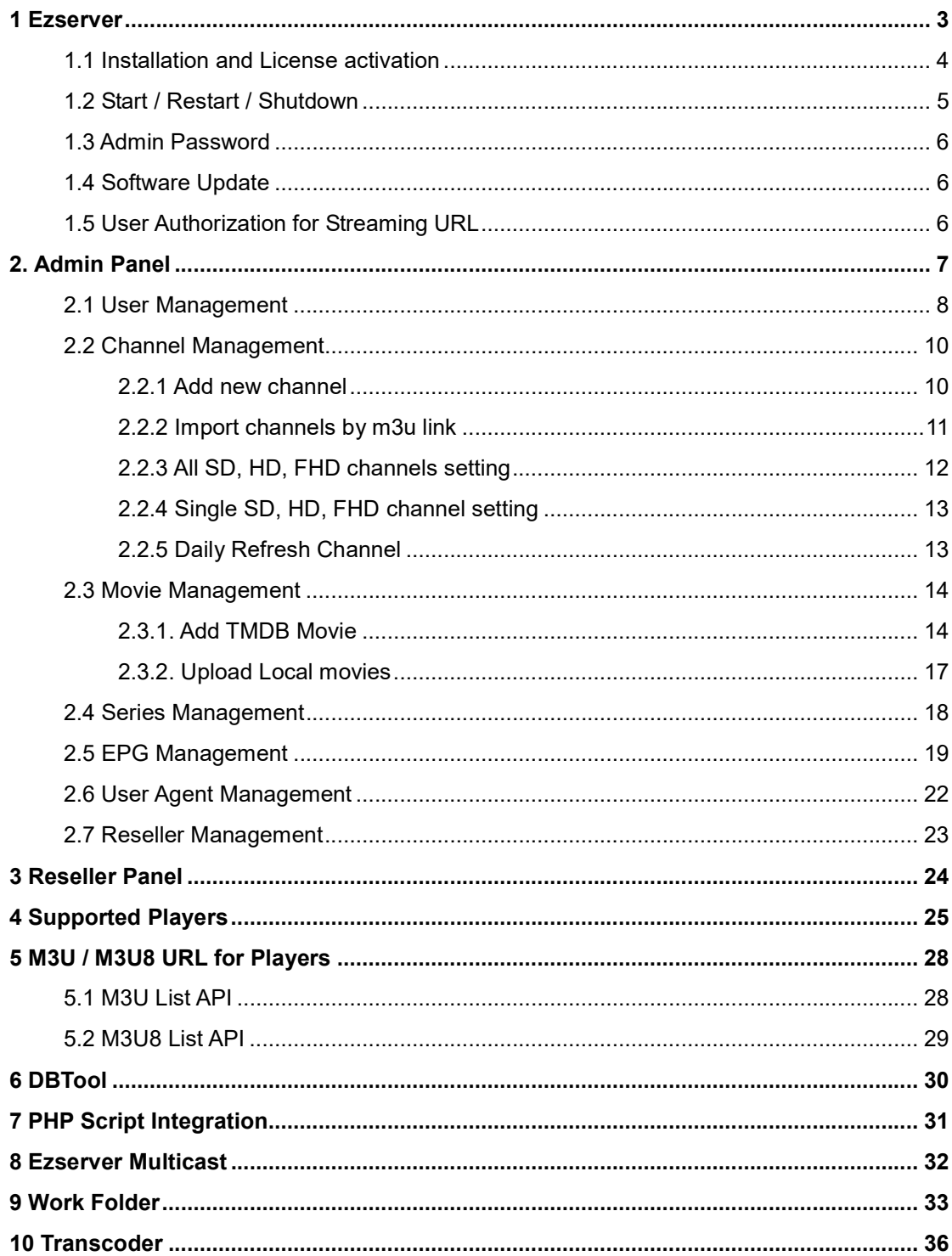

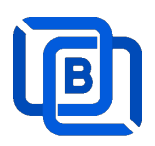

### 1 Ezserver

# Centralization video streaming

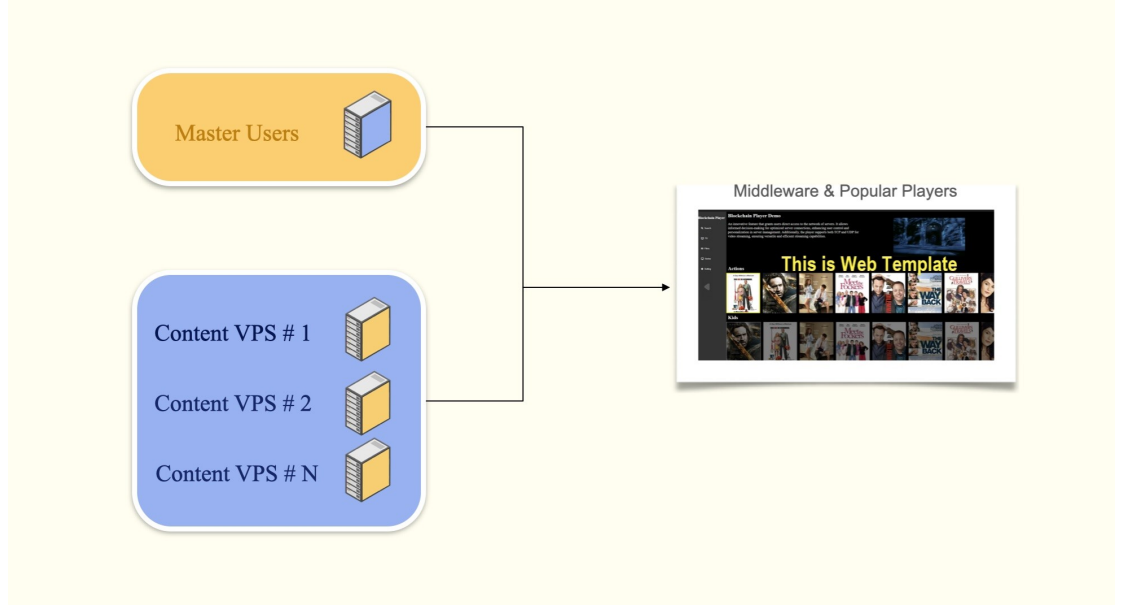

Ezserver Enterprise is server management for users, channels, movies and series. It also supports load balancing for video streaming.

With over two decades of experience, we've perfected our Streaming Servers using C/C++, prioritizing peak performance for speed and efficiency, distinguishing us from Java alternatives.

It not only supports unicast streaming for internet, but also support multicast encryption udp streaming for intranet network.

#### Requirement:

Minimum Server Requirement:

- Linux: Ubuntu 20.04(Recommended), Debian, Centos
- Windows: 64-bits
- CPU: 4v Core
- RAM: 8GB
- Storage: 160 GB
- Bandwidth: 1Gbps unmetered

#### Related Information:

Ezserver Official website:

http://www.ezhometech.com/

Ezserver User Guide:

http://www.ezhometech.com/html/ezserver\_user\_guide.html

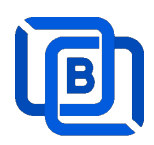

### 1.1 Installation and License activation

Get checkout web page after you buy Ezserver License and contact us for installation password.

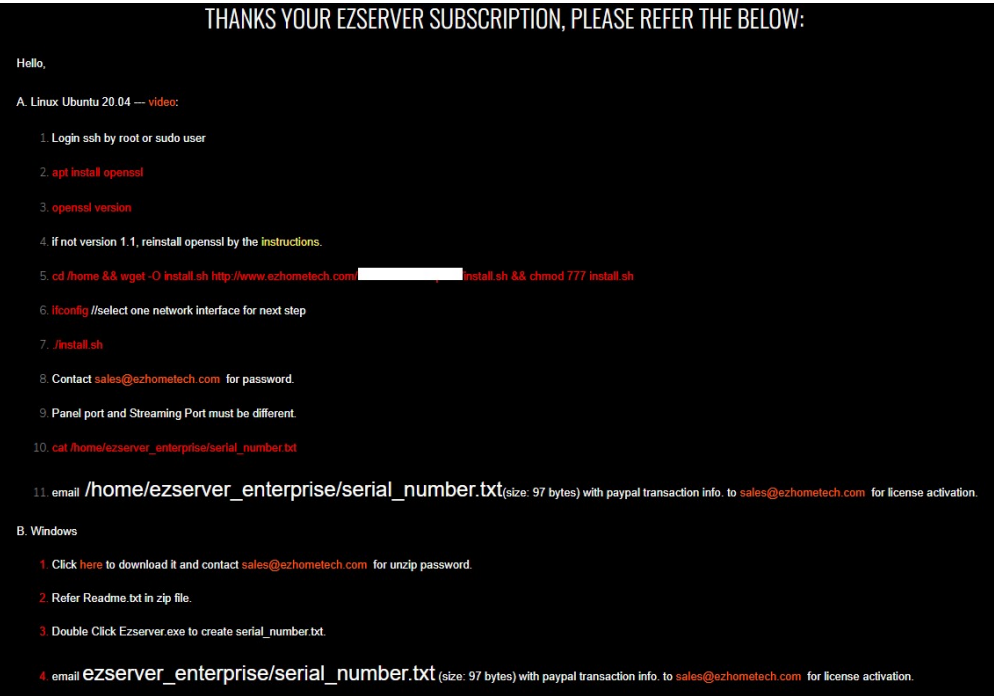

#### Windows version:

- Download ezserver\_enterprise.zip from the checkout web page.
- Refer Readme.txt in zip file to run Ezserver.exe.
- Email us the ezserver enterprise/serial number.txt (size: 74bytes) to active Ezserver license.

#### Note: Windows version with multiple network cards

- Open ezserver config.txt and edit network interface value..
- network interface value
	- $e$  eth $0$ : the first card
	- $\bullet$  eth1: the 2<sup>nd</sup> card
	- eth $2$ : the  $3^{rd}$  card.
- Delete serial\_number.txt and double click Ezserver.ext to create new serial number.txt to us for license reactivation.

#### Linux:

- Download install.sh from the checkout web page.
- ./install.sh with installation password
- Email us the ezserver enterprise/serial number.txt (size: 74bytes) to active Ezserver license.

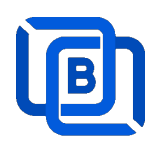

### 1.2 Start / Restart / Shutdown

#### Windows version:

- Start:
	- $\diamond$  Double Click Ezserver.exe
- Restart: Login Panel and Click the below button

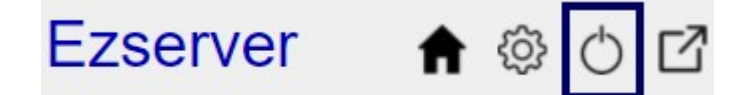

wait 30~60 seconds to relogin panel.

Shutdown:

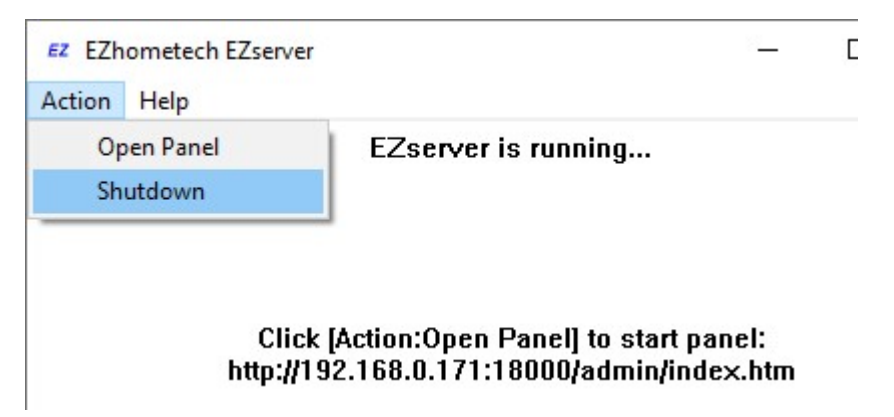

Linux Version: ezserver at /home/ezserver\_enterprise folder

- Start:
	- $\diamond$  sudo -i
	- $\diamond$  cd /home/ezserver\_enterprise
	- $\diamond$  /start.sh
- Restart:
	- $\diamond$  sudo –i
	- cd /home/ezserver\_enterprise
	- $\diamond$  /restart.sh
	- $\diamond$  or Login Panel and Click the below button

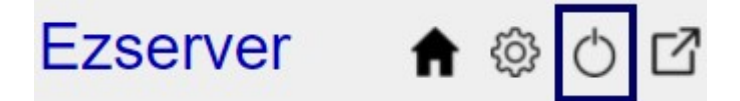

wait 30~60 seconds to relogin panel.

- Shutdown:
	- $\diamond$  sudo –i

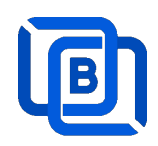

- $\Leftrightarrow$  cd /home/ezserver\_enterprise
- $\diamond$  /shutdown.sh

### 1.3 Admin Password

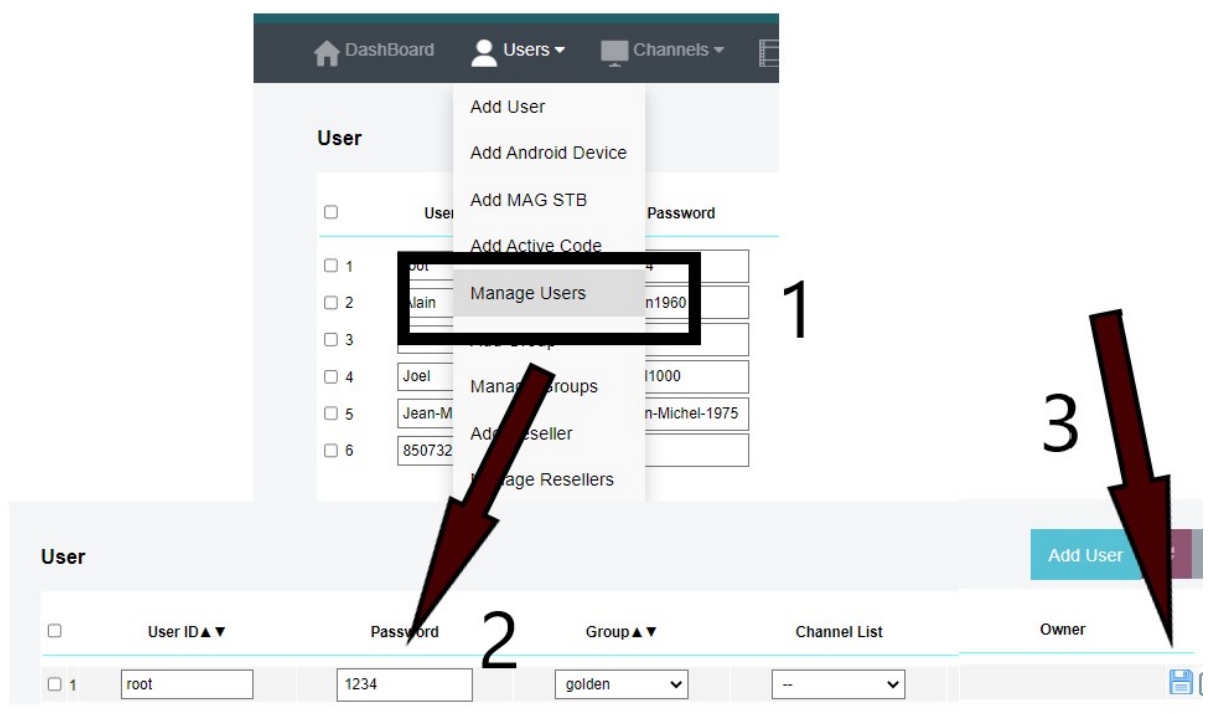

### 1.4 Software Update

- sudo -i
- cd ezserver\_enterprise
- ./patch.sh
- input password
- ./restart.sh

### 1.5 User Authorization for Streaming URL

- Enable user\_authorization in ezserver\_enterprise/ezserver\_config.txt
	- user\_authorization=1: Streaming URL with token or username/password.
	- user\_authorization=0: Streaming URL without username/password
		- □ Add username "free" with any password in User List to get content URLs

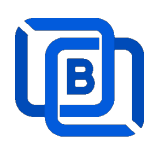

## 2. Admin Panel

#### HTTP Protocol:

Admin Panel Input URL: http://domain:panel\_port Ex. http://192.168.0.9:18000/ Reseller Panel URL: http://domain:API\_port/reseller/index.htm Ex. http://192.168.0.9:17000/reseller/index.htm

### **Setting**

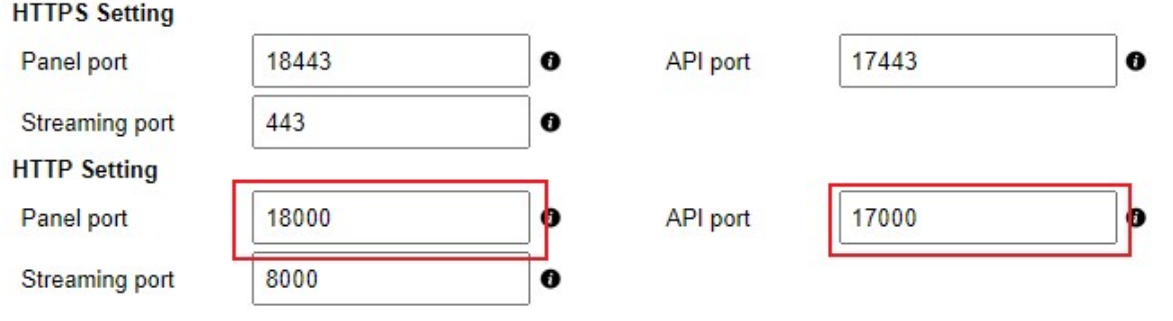

#### HTTPS Protocol: (Support Ubuntu 20.04 only)

Admin Panel Input URL: http://domain:https\_panel\_port

Ex. http://192.168.0.9:18443/

Reseller Panel URL: http://domain:https\_API\_port/reseller/index.htm

Ex. http://192.168.0.9:17443/reseller/index.htm

### **Setting**

 $\bullet$ 

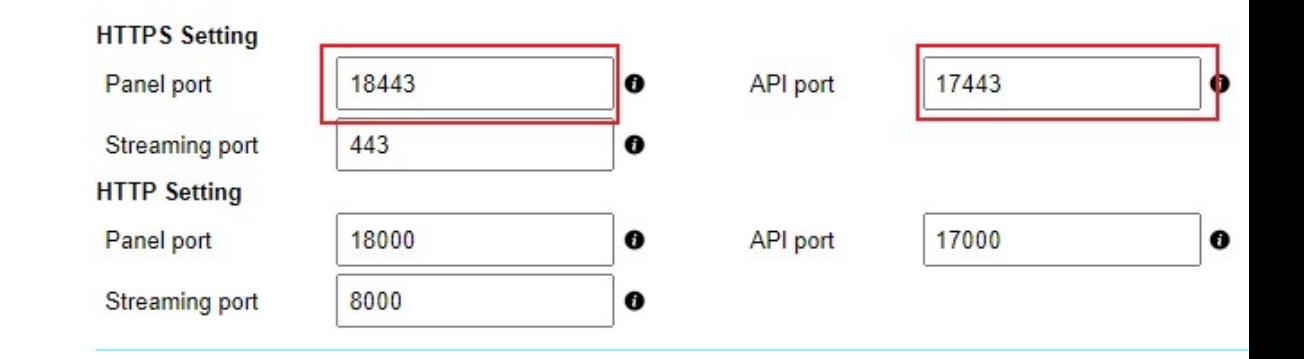

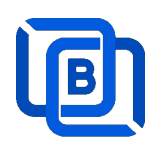

# 2.1 User Management

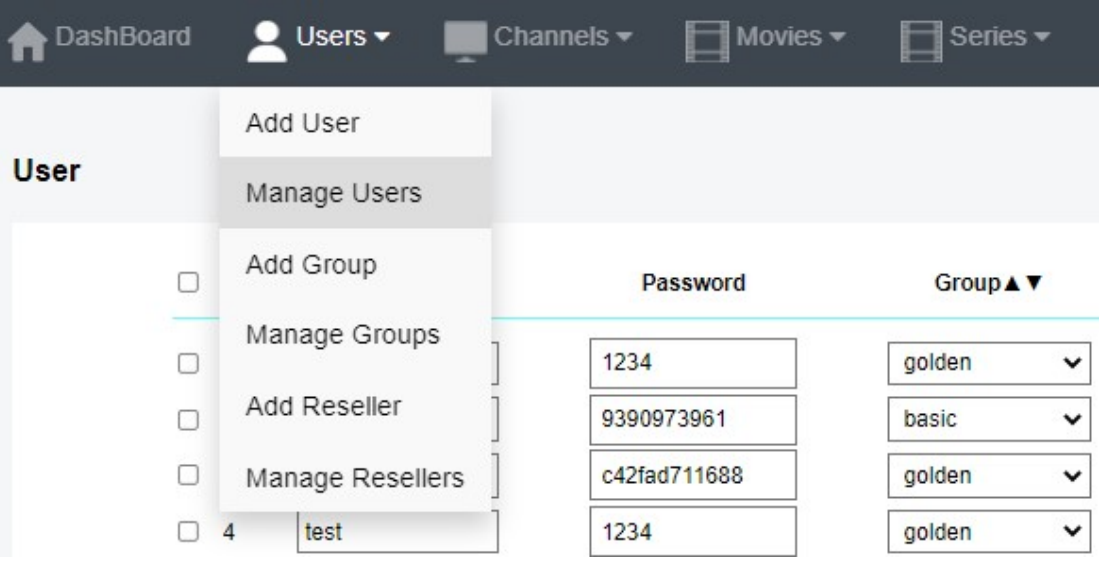

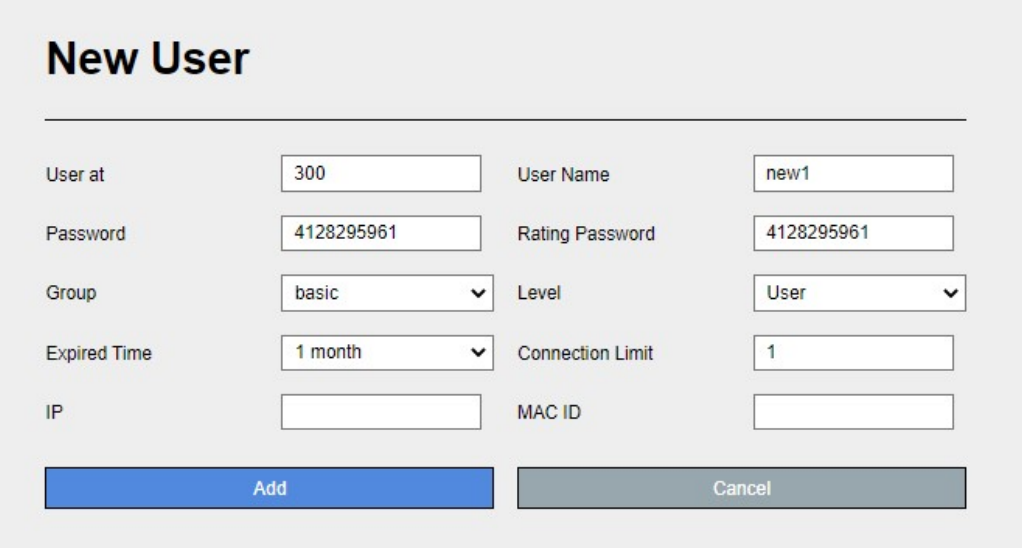

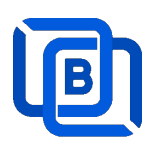

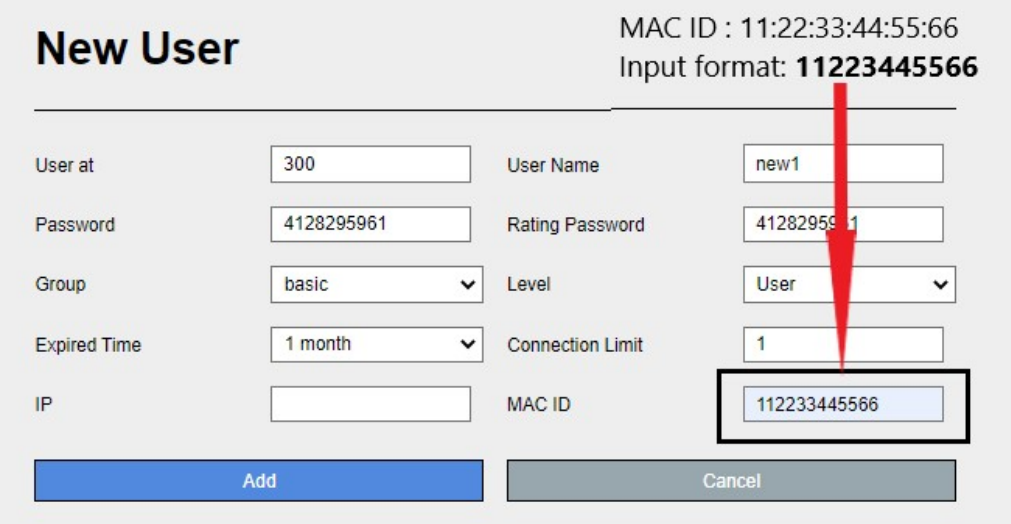

Add trial user

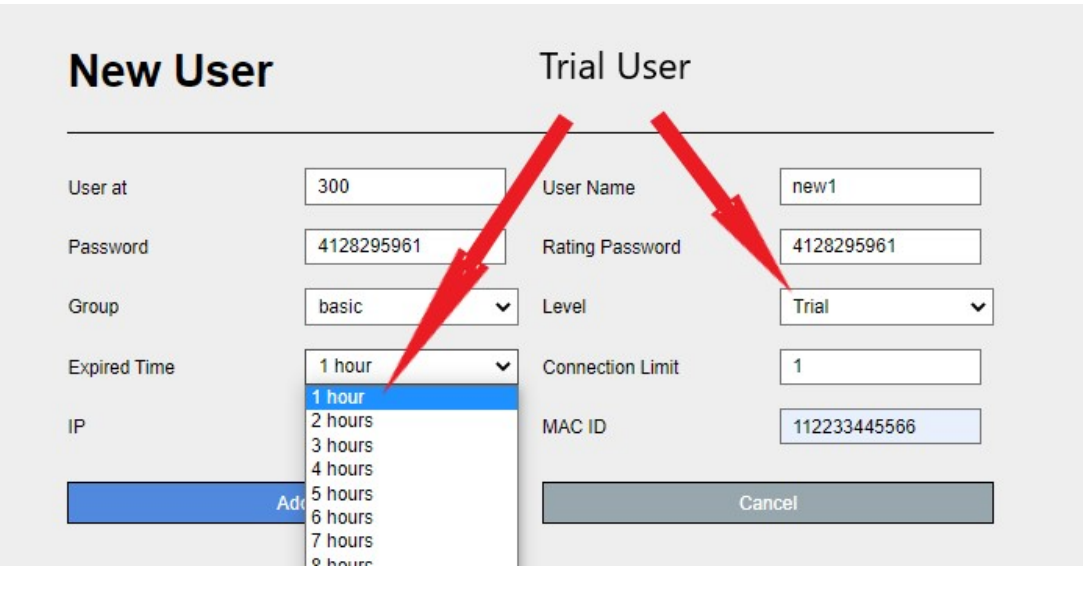

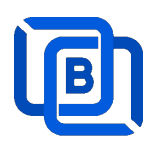

# 2.2 Channel Management

### 2.2.1 Add new channel

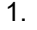

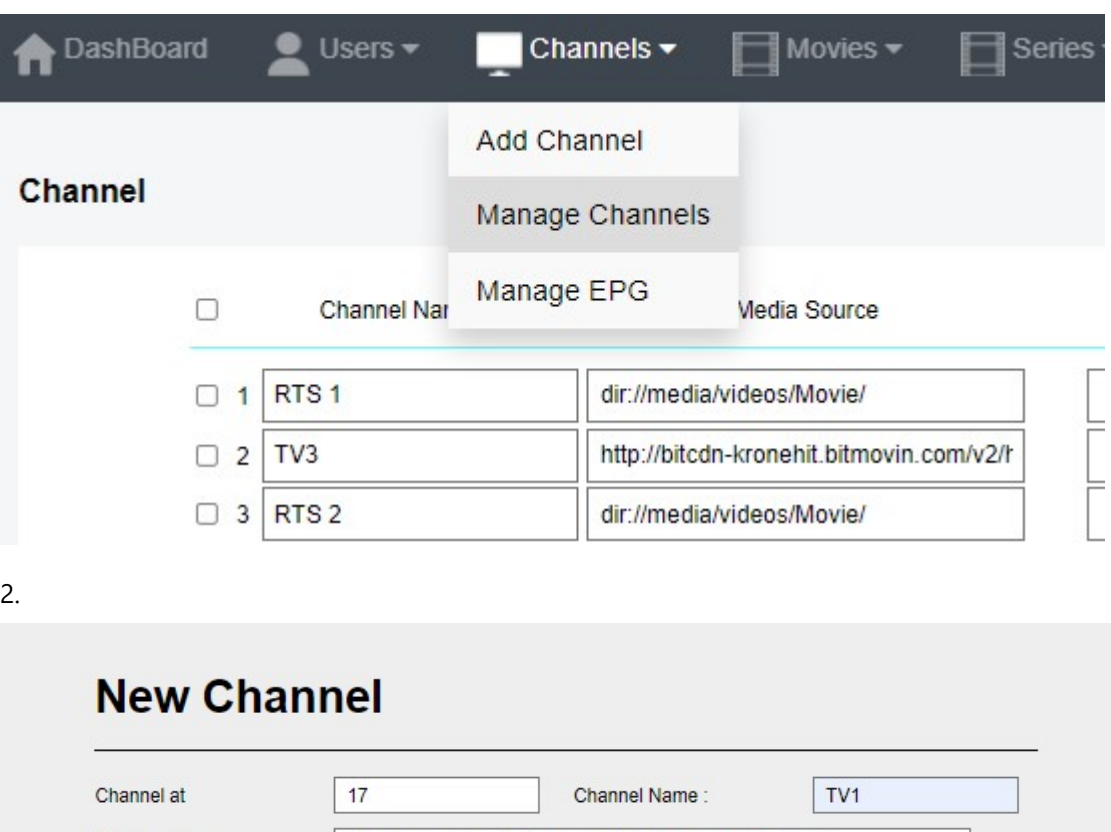

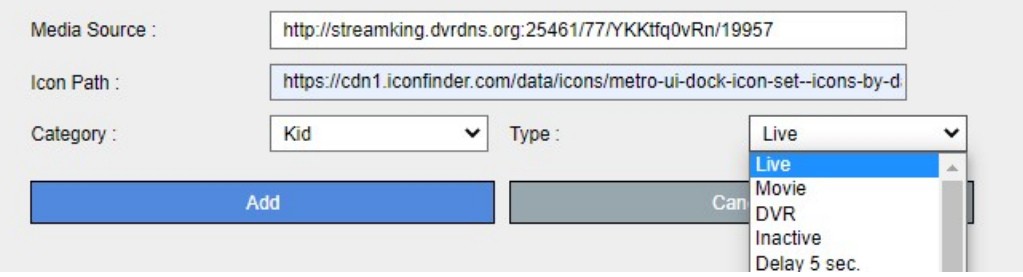

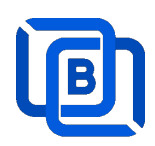

### 2.2.2 Import channels by m3u link

1. Click Channels: Manage Channels: Import M3U

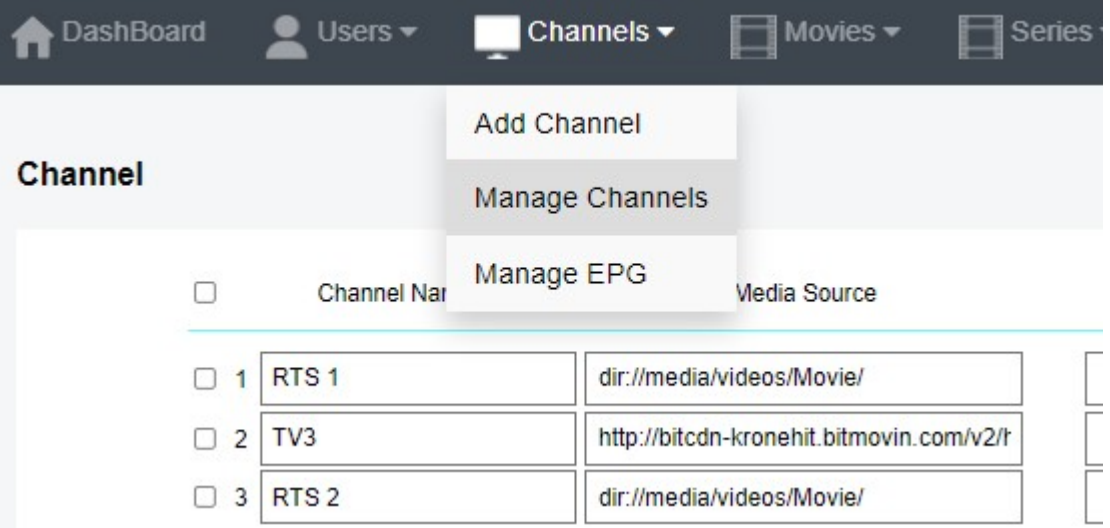

### 2. Click Import M3U

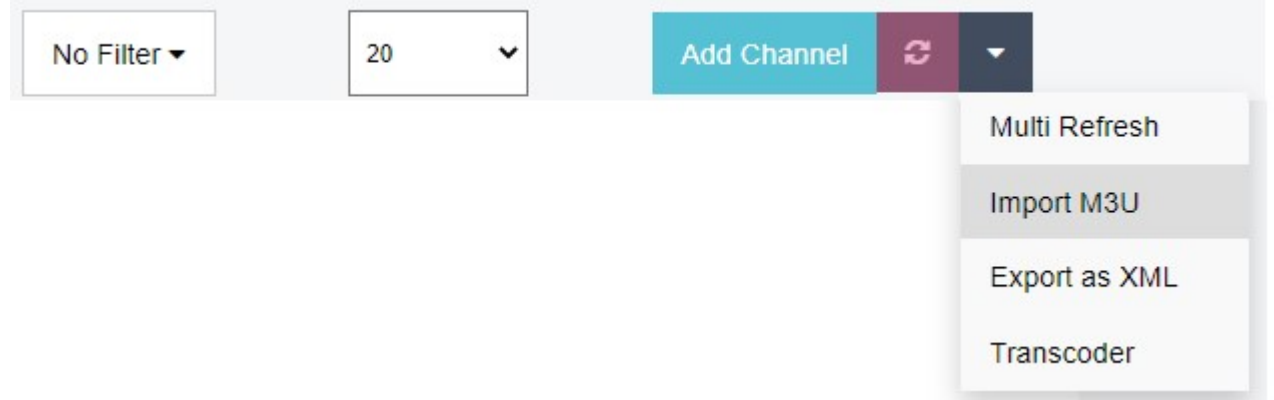

### 3. Input HTTP M3U Link and Click Submit button

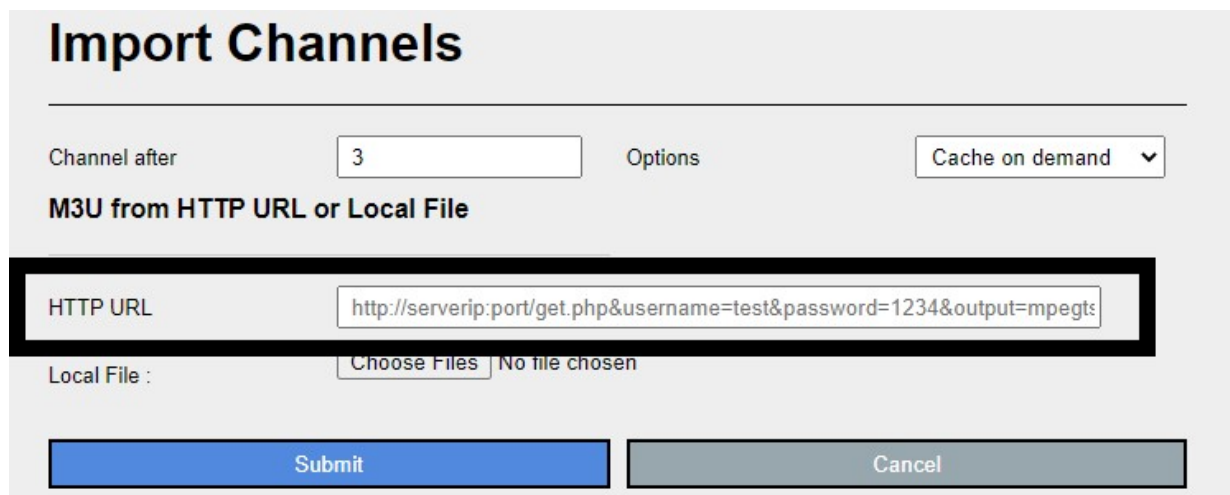

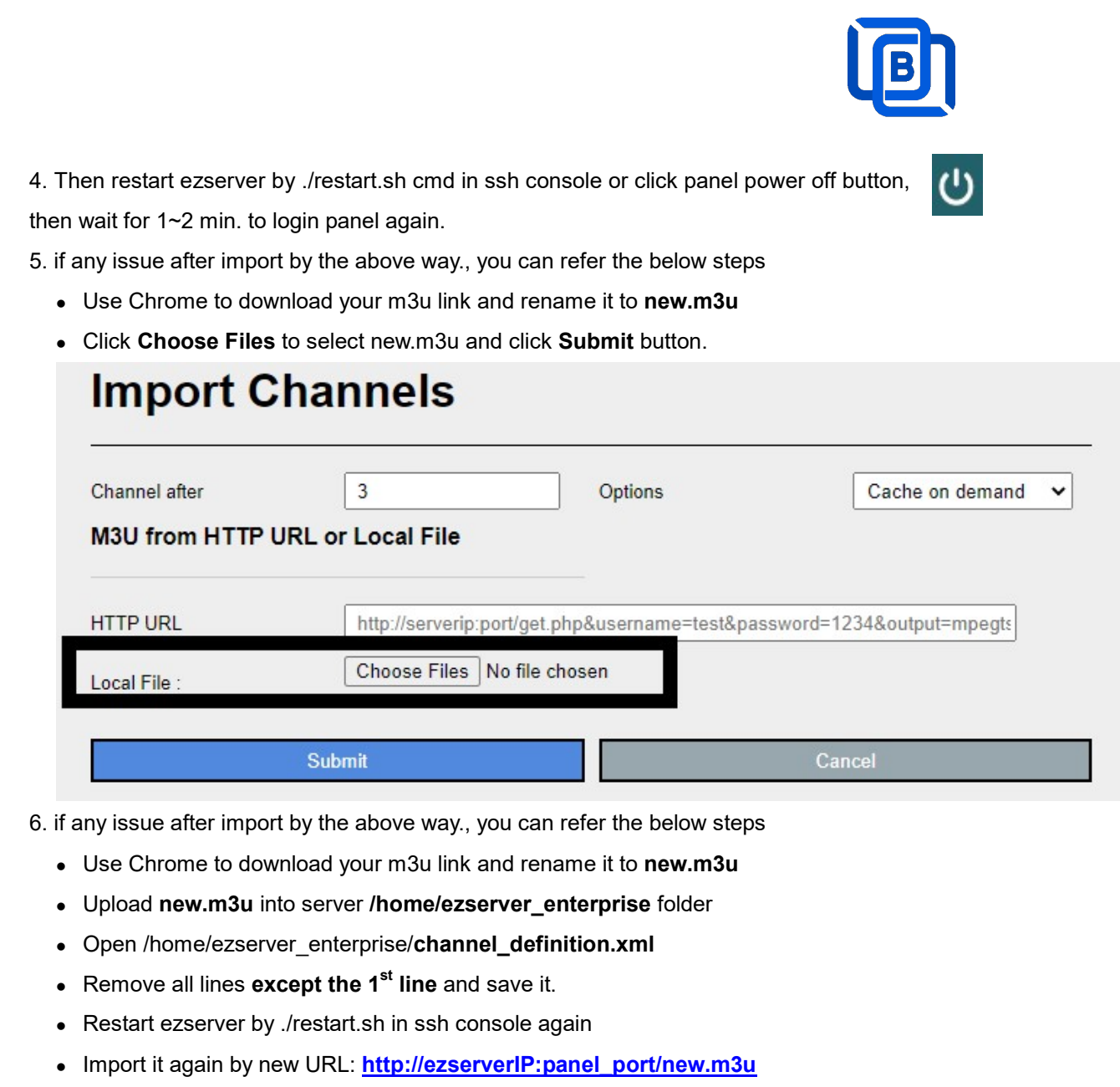

Login panel to check it again.

#### 2.2.3 All SD, HD, FHD channels setting

Click Panel Setting.

甲、 SD channel (~2Mbps)

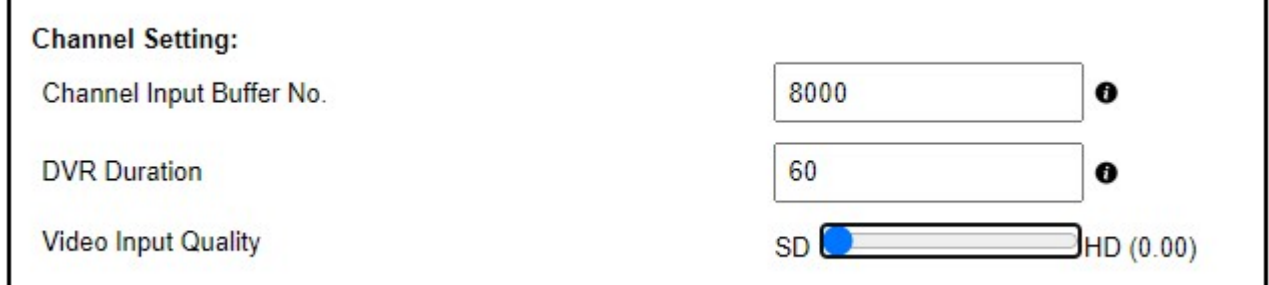

#### $Z \cdot HD$  / FHD channel (above 4Mbps)

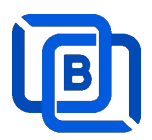

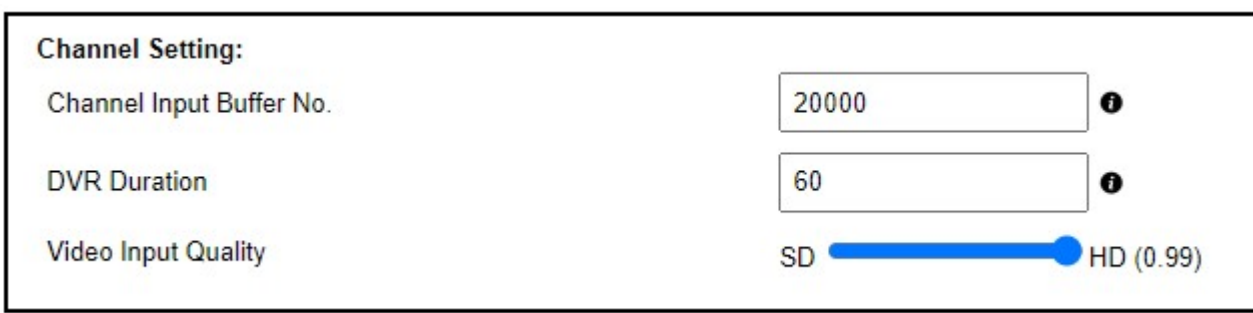

#### 2.2.4 Single SD, HD, FHD channel setting

Click Panel Channel Management: Edit button of the channel.

1. SD channel (~2Mbps)

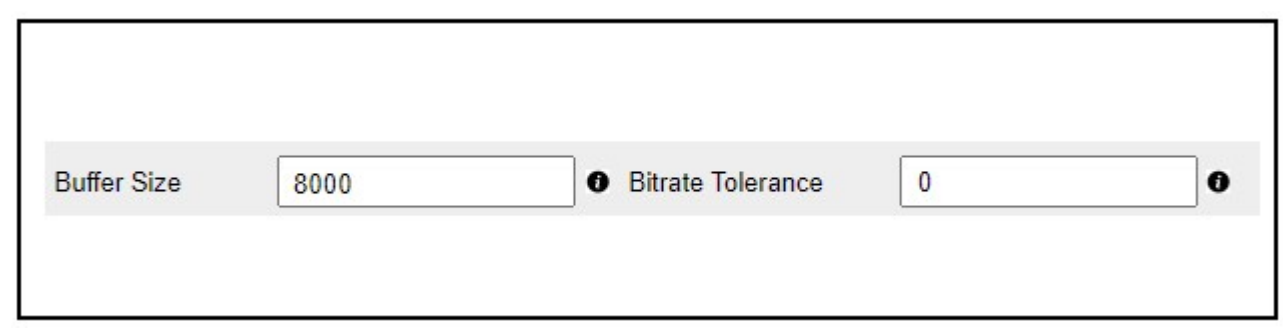

### 2. HD / FHD channel (above 4Mbps)

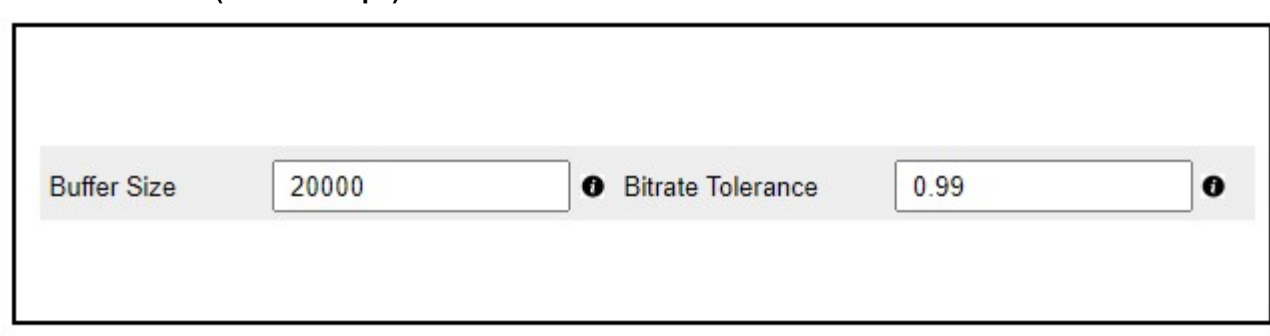

#### 2.2.5 Daily Refresh Channel

- Add channel\_refreh=1 in ezserver\_enterprise/ezserver\_config.txt.
- Run ./restart.sh to restart ezserver
- Ezserver will refresh all channels at 00:00 AM per day.

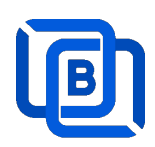

## 2.3 Movie Management

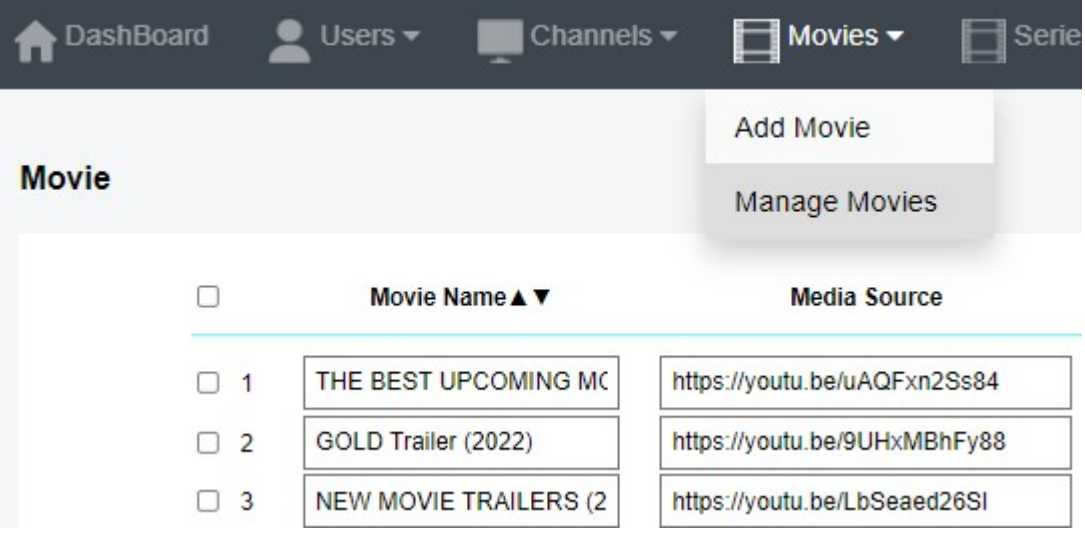

#### 2.3.1. Add TMDB Movie

This option works only for HTTPS Admin Panel.

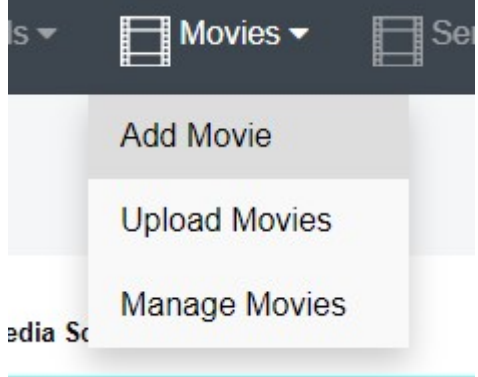

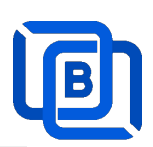

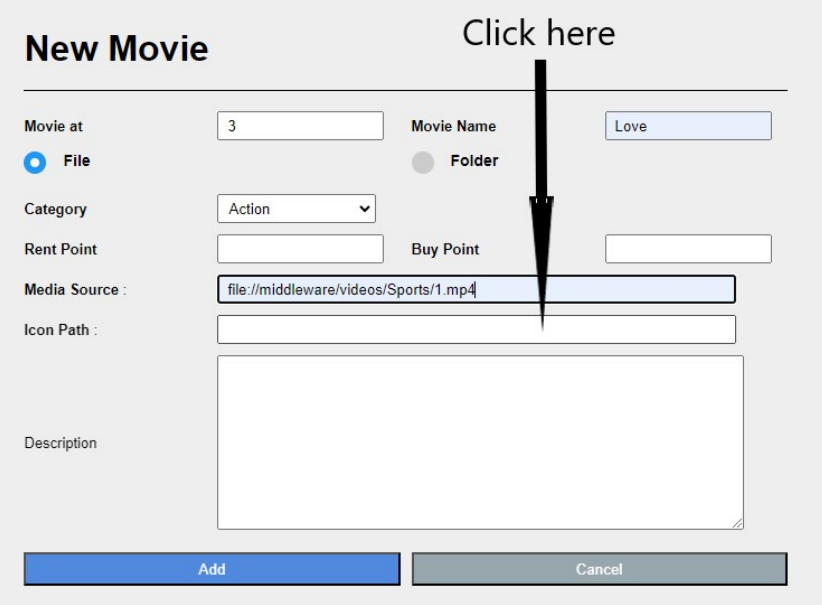

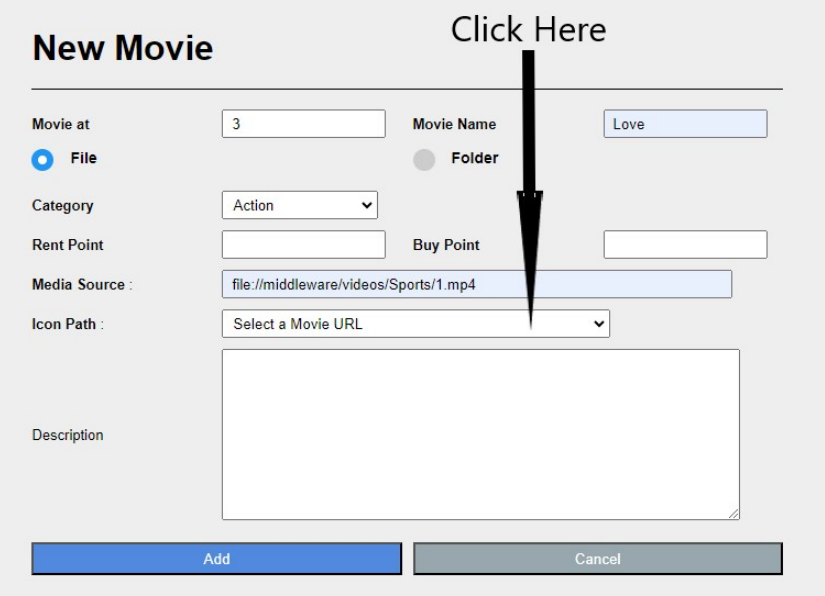

Select one option from the list:

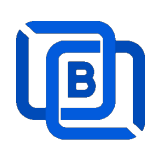

### **New Movie**

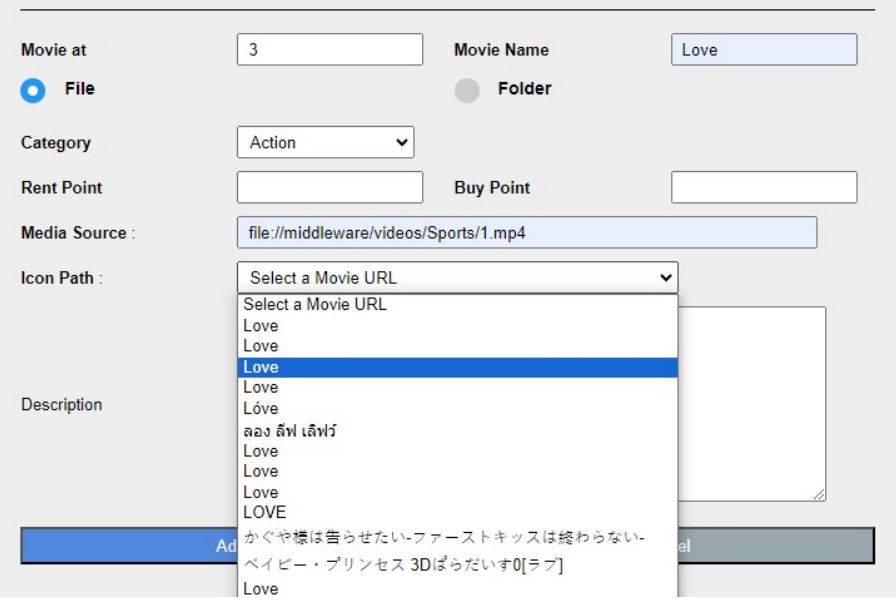

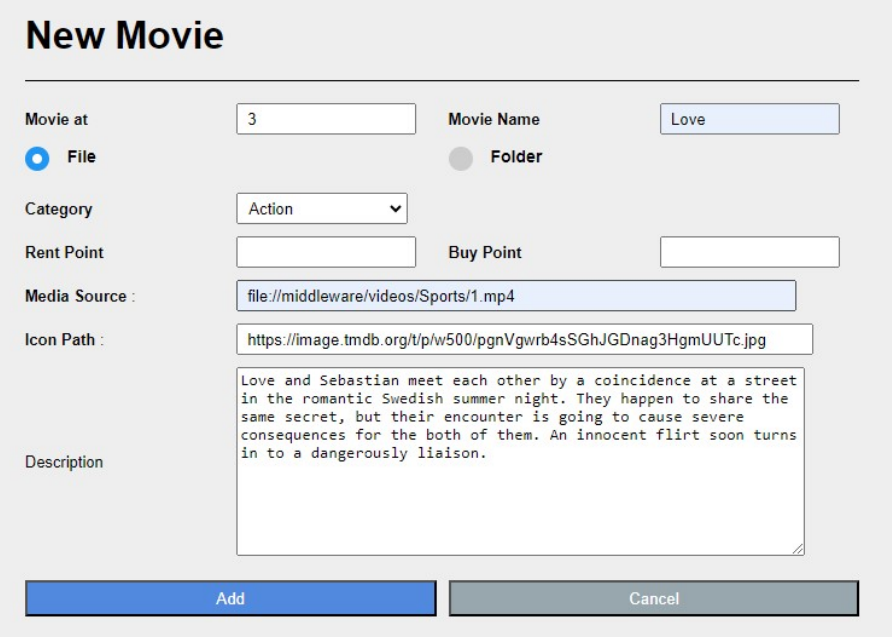

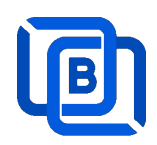

### 2.3.2. Upload Local movies

1. Click Movies:Upload Movies

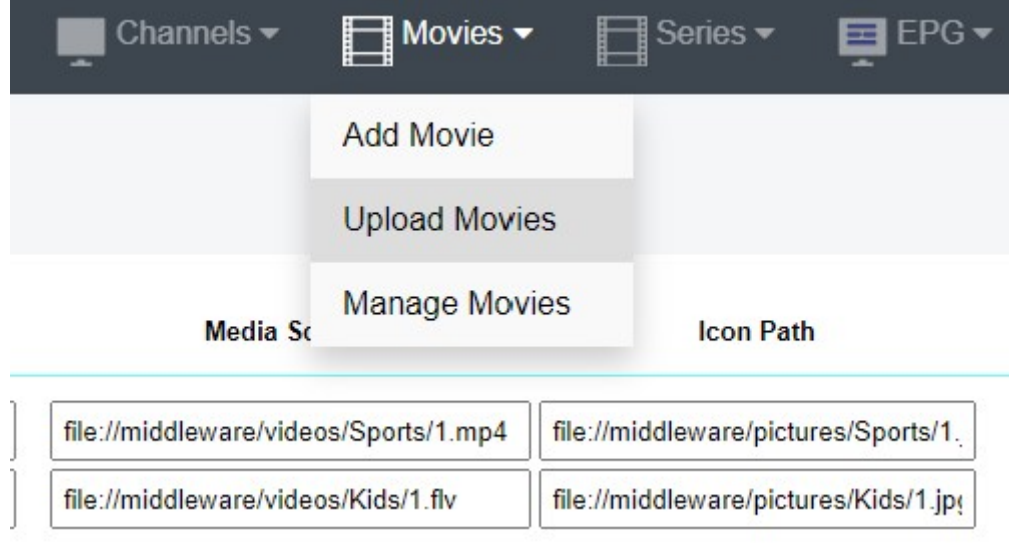

2. Click Choose Files to select new.m3u and click Submit button.

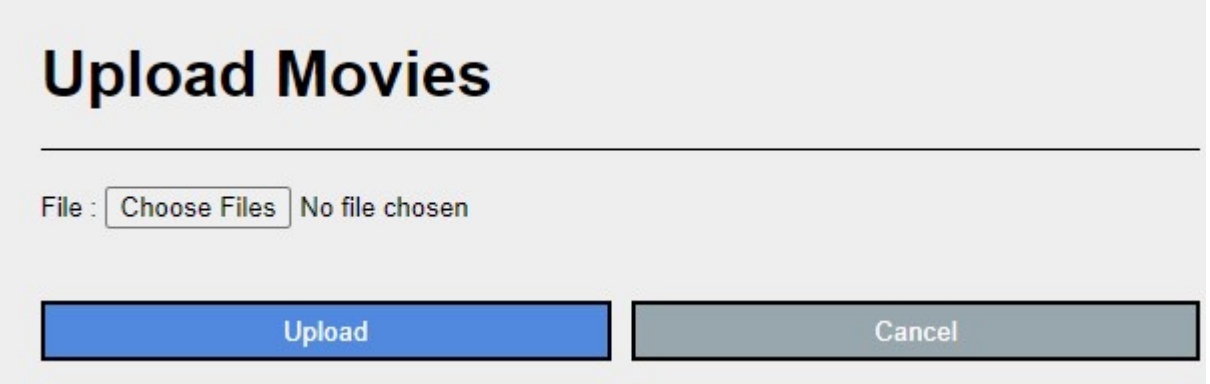

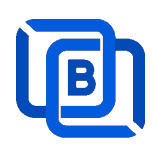

# 2.4 Series Management

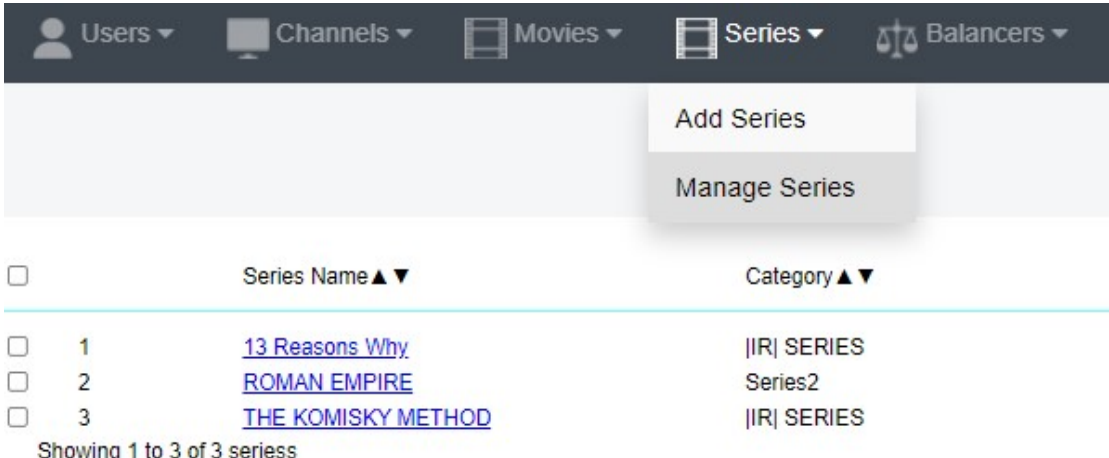

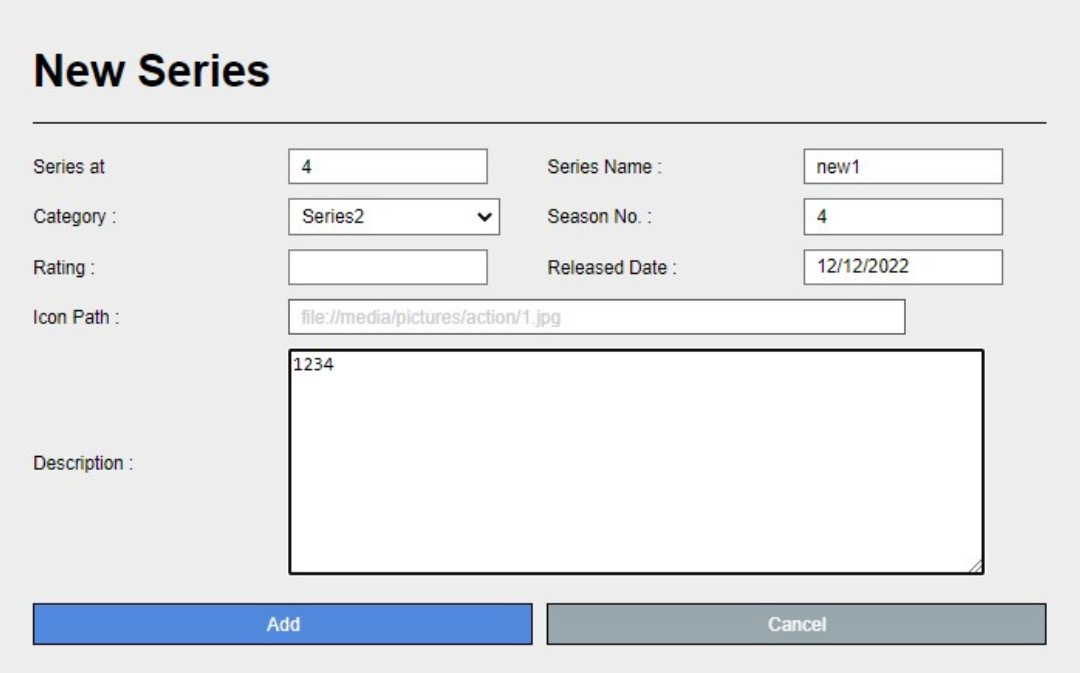

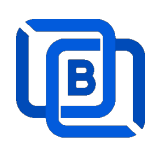

## 2.5 EPG Management

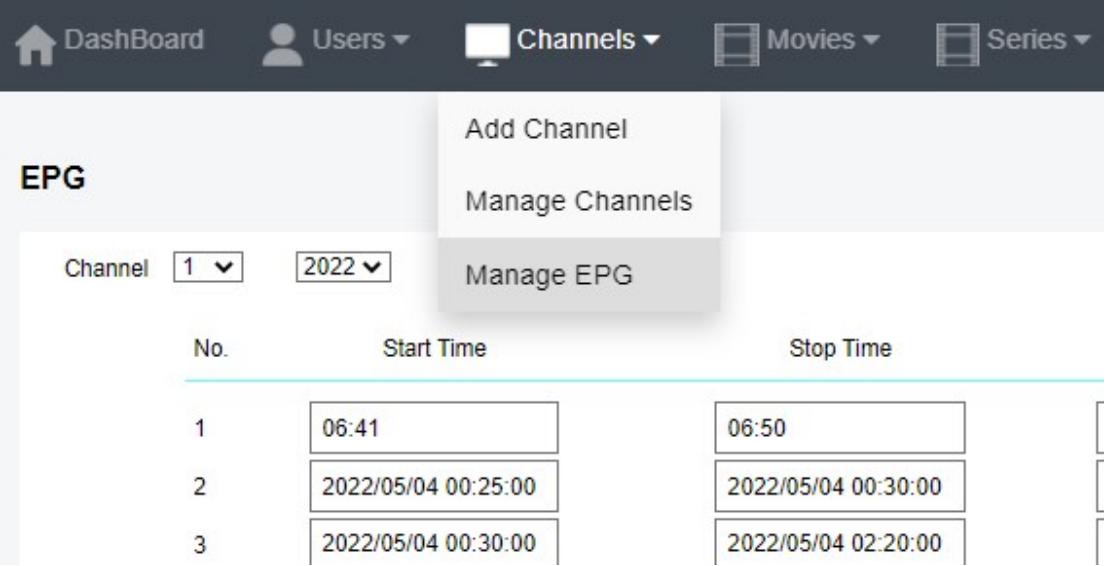

There are 3 ways to add EPG to Ezserver, one is from XMLTV URL, the other is from UDP Stream, another is manual insertion.

#### XMLTV URL

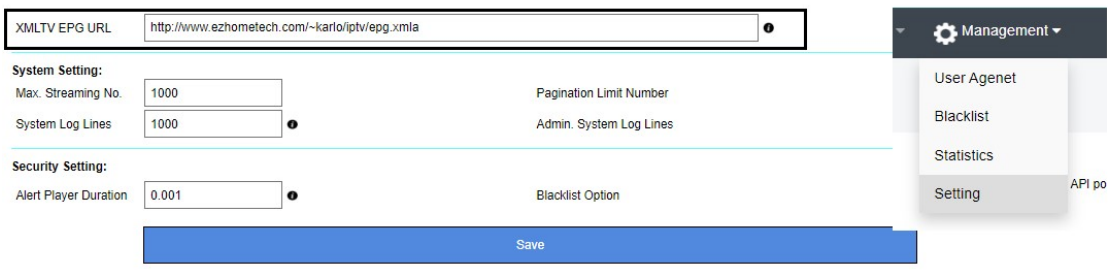

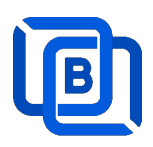

#### UDP Stream

Add channels by multicast URL as below and enable MPEG EPG Extraction option

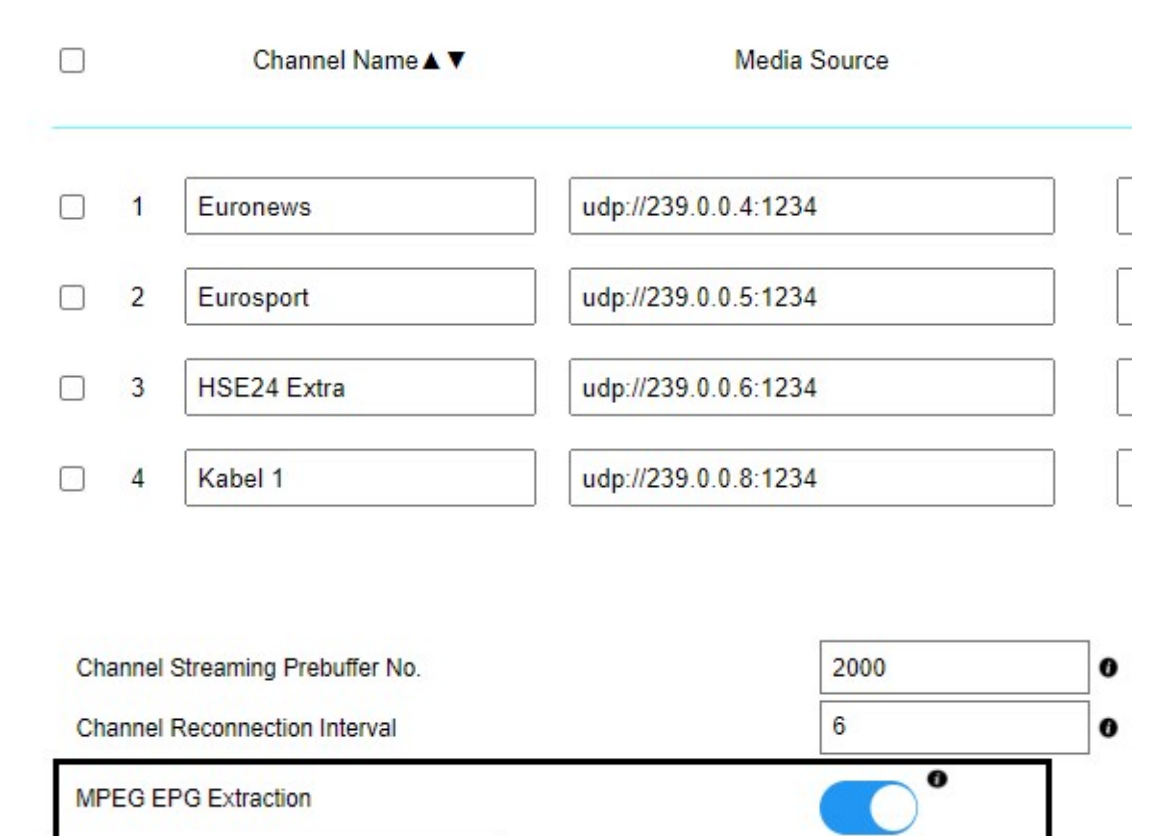

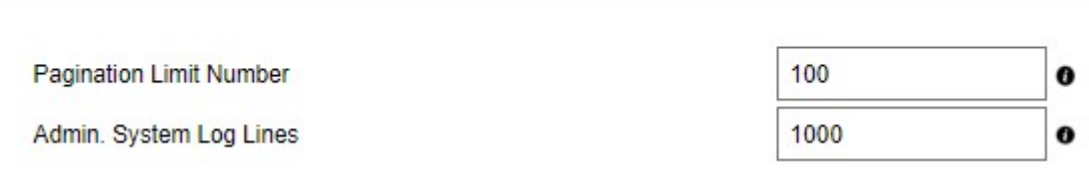

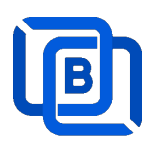

Manual insertion

Select DAILY, MONDAY, or others with Start time, then Ezserver will record video by the option into local storage and insert the video into Movie menu.

# **New Program**

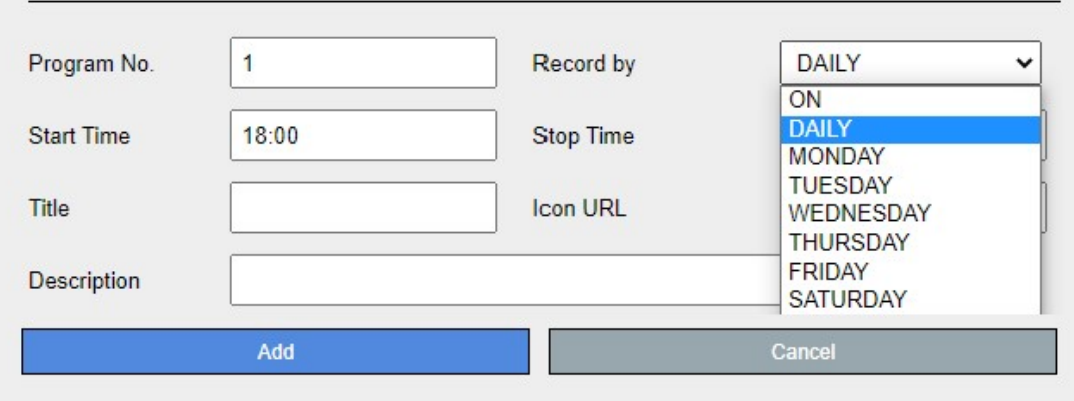

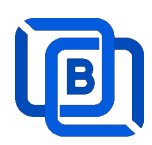

# 2.6 User Agent Management

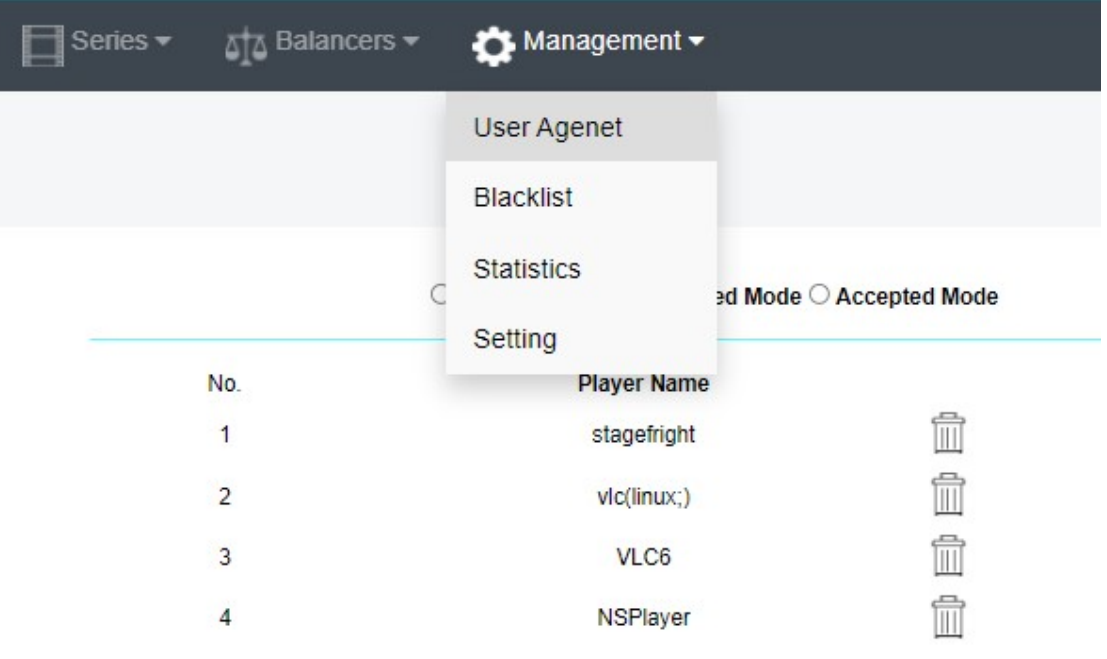

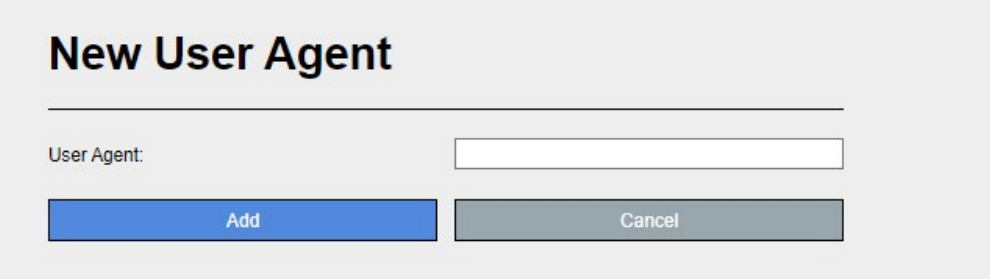

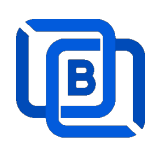

# 2.7 Reseller Management

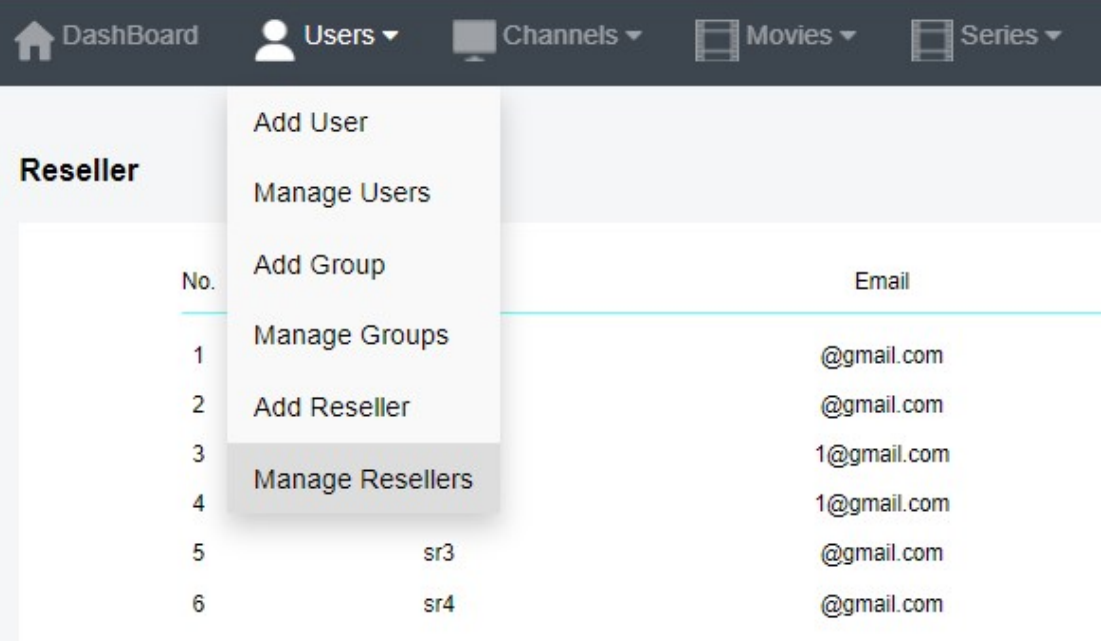

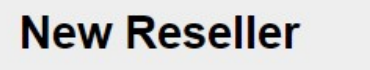

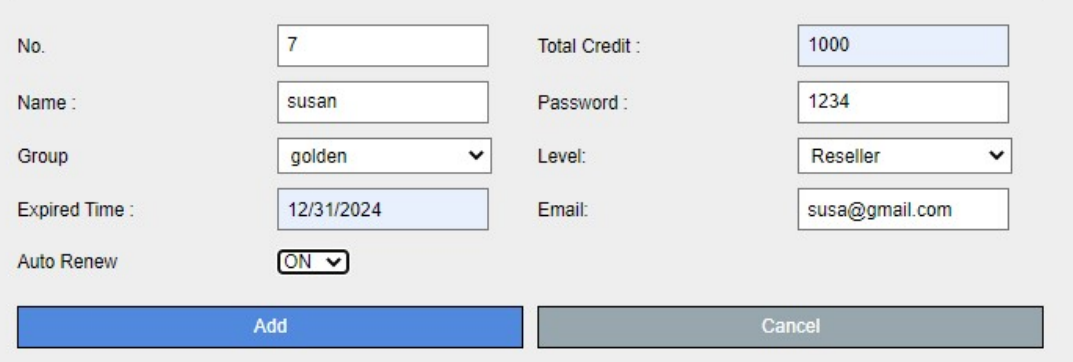

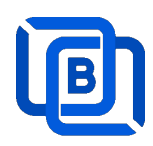

# 3 Reseller Panel

Input URL: http://domain:port/reseller/index.htm in Chrome

**Super reseller** can create, modify and delete Resellers and users

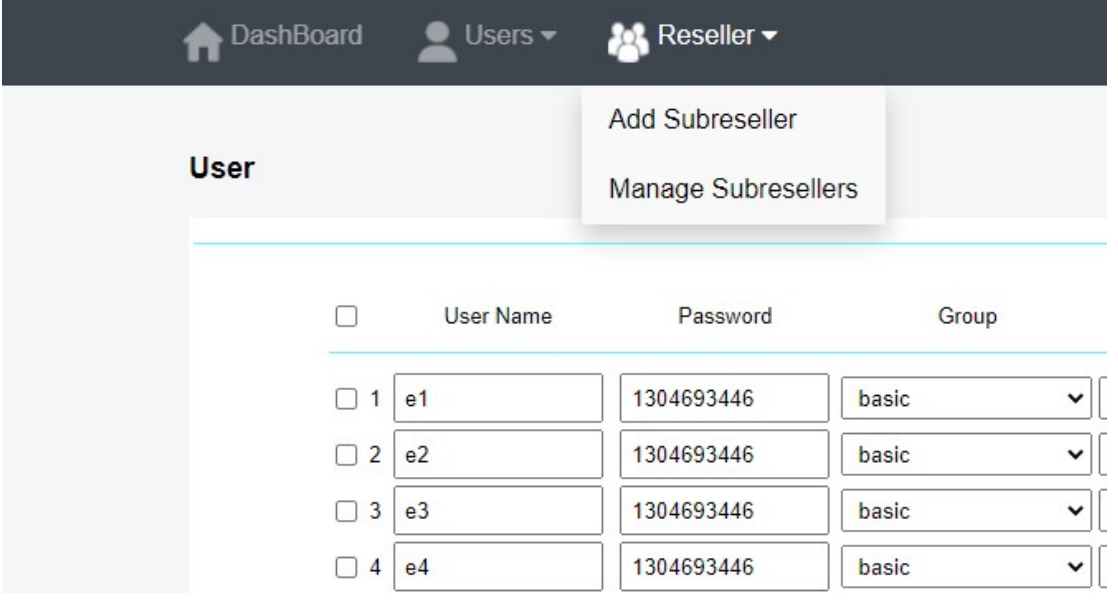

**Reseller** can create, modify and delete users only.

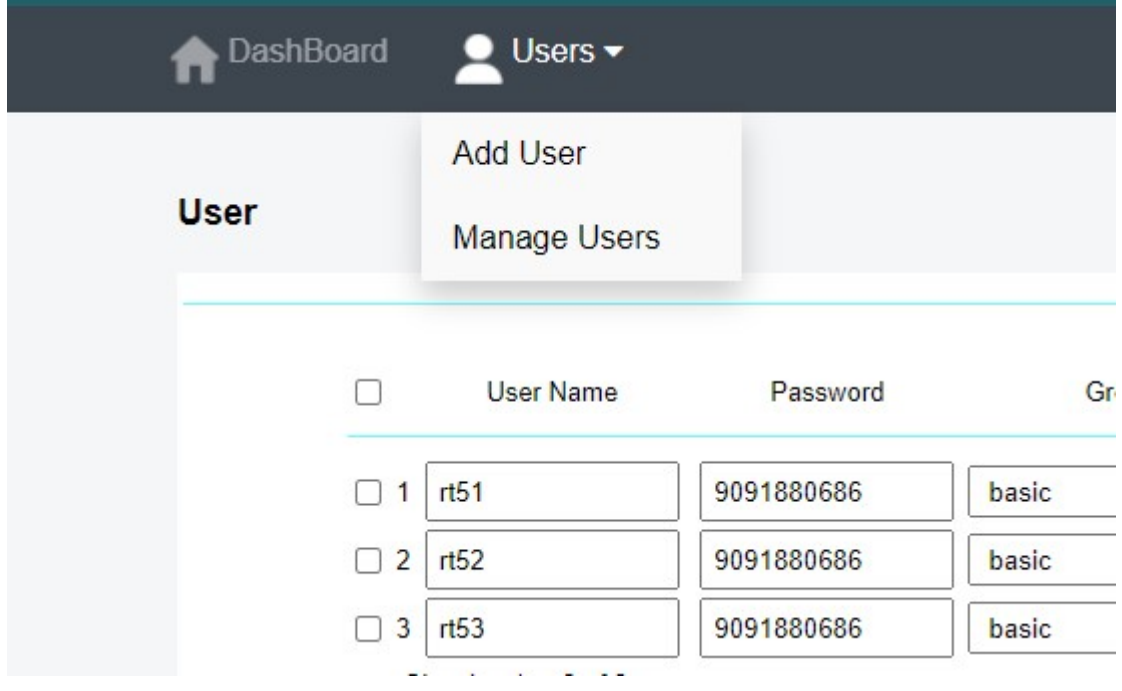

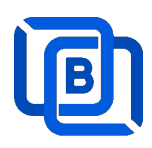

## 4 Supported Players

### **XCIPTV**

Select Ezhometech API

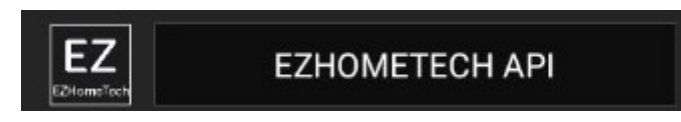

uses Ezserver API port (17000)

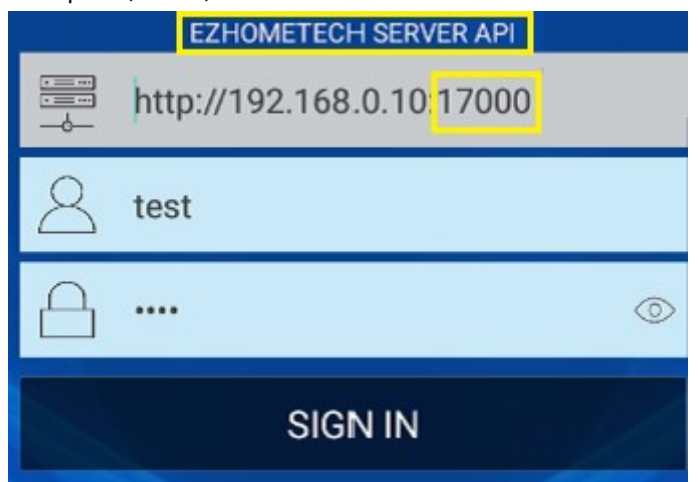

### IPTV Smater

uses ezserver streaming port (8000) instead of API port (17000)

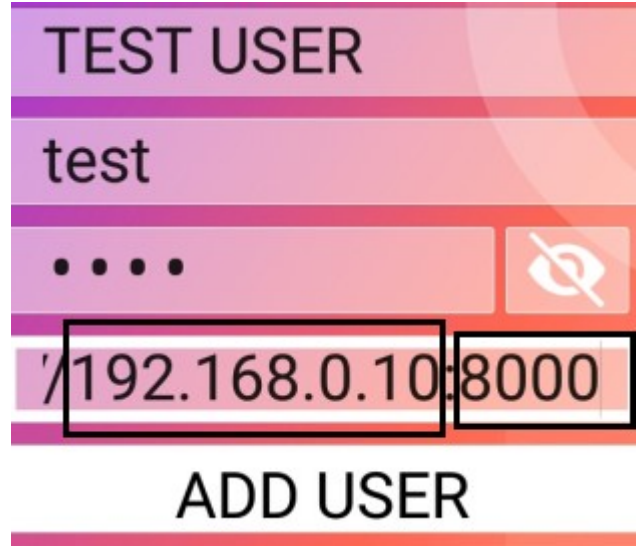

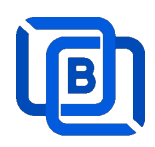

### Mag STB

Use Ezserver API port (17000)

Add Mag MAC ID into Ezserver IPTV Panel

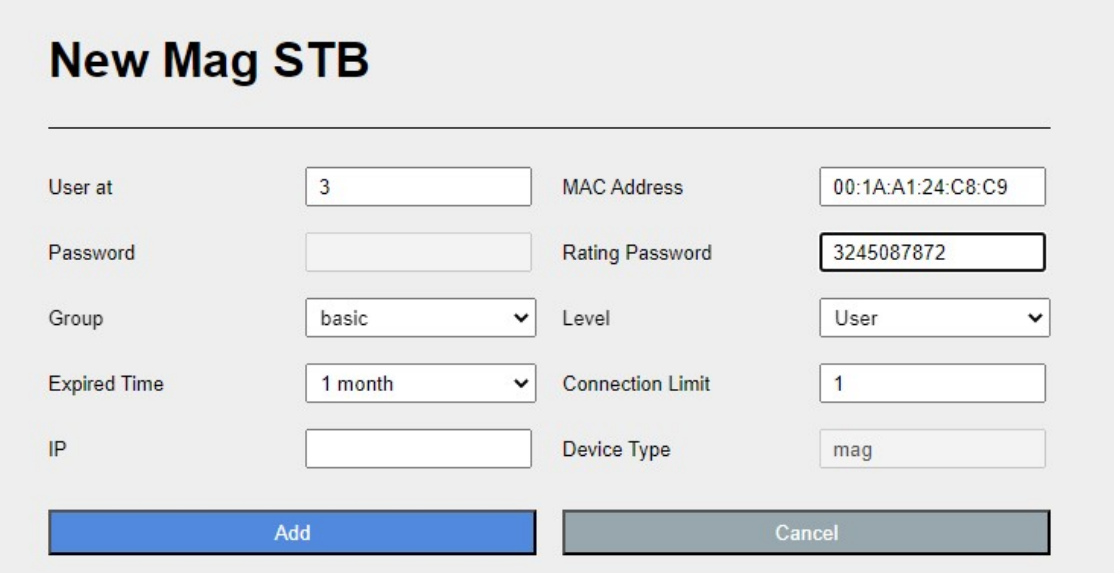

• Portal URL is http://domain:17000/c/index.htm

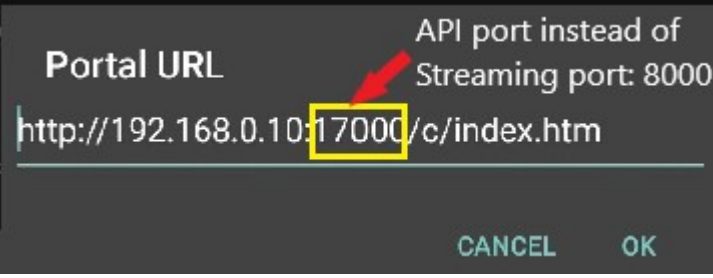

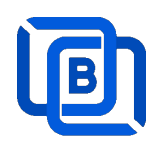

### HTML5 Player

- Add Access-Control-Allow-Origin=\* into ezserver\_config.txt
- Enable Channel HLS option

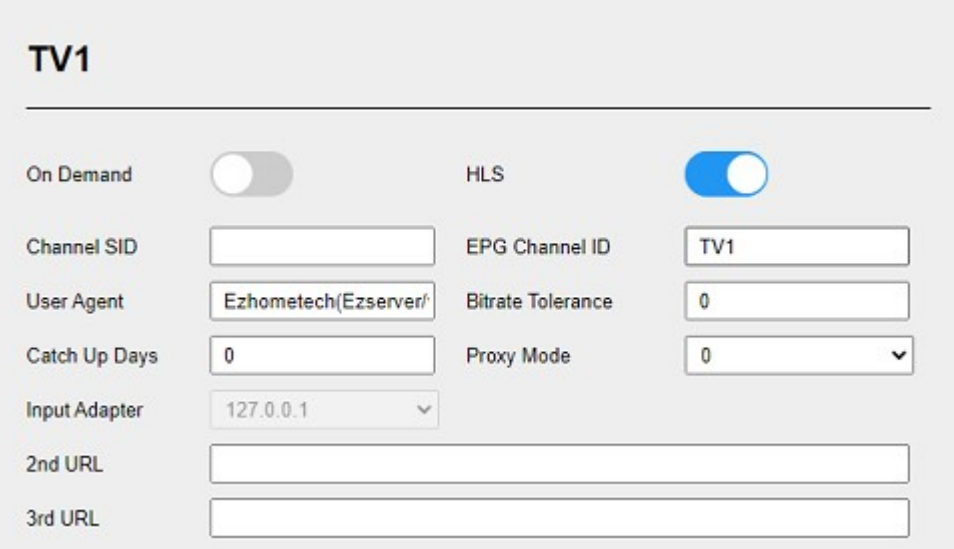

Refer the below HTML codes

```
<!-- CSS --> 
<link href="https://vjs.zencdn.net/7.2.3/video-js.css" rel="stylesheet"> 
<!-- HTML --> 
<video id='hls-example' class="video-js vjs-default-skin" width="400" height="300" controls> 
<source type="application/x-mpegURL" src="http://192.168.0.10:8000/TV1.m3u8?u=robert:p=1234"> 
</video> 
<!-- JS code --> 
<!-- If you'd like to support IE8 (for Video.js versions prior to v7) --> 
<script src="https://vjs.zencdn.net/ie8/ie8-version/videojs-ie8.min.js"></script> 
<script 
src="https://cdnjs.cloudflare.com/ajax/libs/videojs-contrib-hls/5.14.1/videojs-contrib-hls.js"></script> 
<script src="https://vjs.zencdn.net/7.2.3/video.js"></script> 
<script> 
var player = videojs('hls-example'); 
player.play(); 
</script>
```
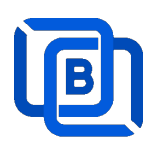

# 5 M3U / M3U8 URL for Players

### 5.1 M3U List API

- Go to User menu
- Select m3u(getlink API)

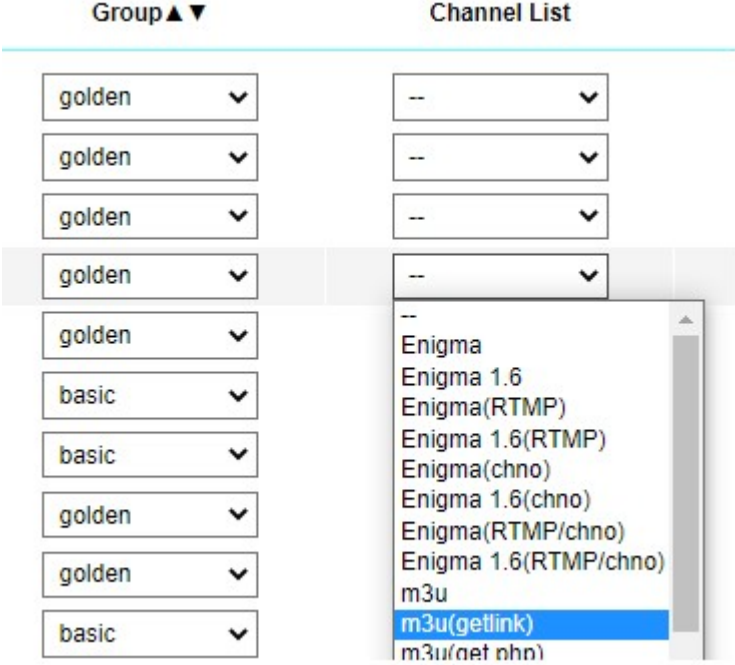

Copy the URL to players

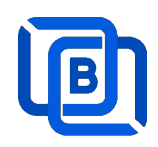

## 5.2 M3U8 List API

Enable Channel HLS option

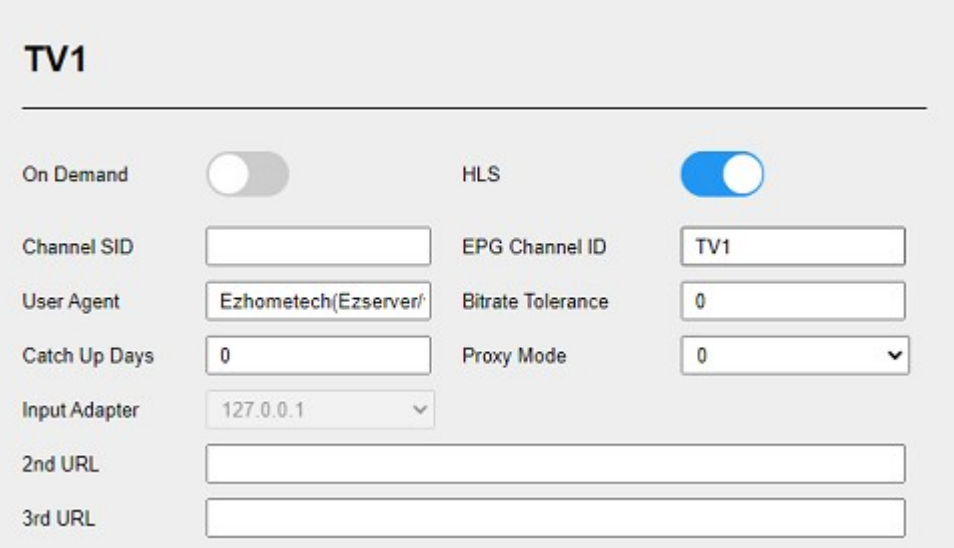

- Go to User menu
- Select m3u8(getlink API)

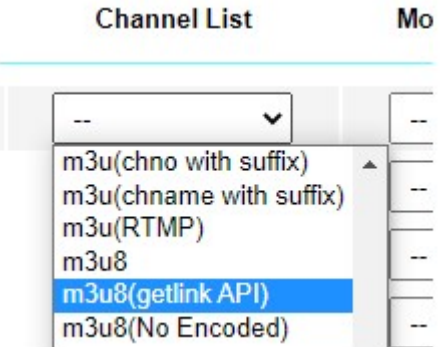

Copy the URL to players

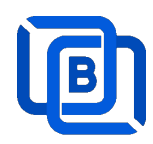

# 6 DBTool

Migrate Xtream UI / XUI-One Users and Resllers to Ezserver

- cd /home/ezserver\_blockchain
- ./dbtool or ./dbtool dbname
- ex. 1 (default file: xtream\_iptvpro\_xui)
- ./dbtool
- ex. 2 your dbname
- ./dbtool xtream\_iptvpro\_xui.sql
- ./restart.sh

#### \*\*\* Restart ezserver after dbtool execution \*\*\*

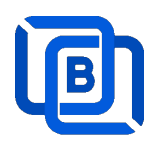

# **7 PHP Script Integration**

Support php script into ezserver\_enterprise/php folder. It lets you code php scripts for integration with Ezserver.

- sudo apt update
- sudo apt install php
- test PHP
	- $\diamond$  php –v
- upload .php files into ezserver\_enterprise/php folder

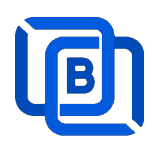

### 8 Ezserver Multicast

Ezserver Multicast is for local network users that plays channels, movies and series from

Ezserver.

Features:

- Save Server Bandwidth
- TV, Movie and Series
- EPG and Catch up TV
- Parent Control of adult content
- Channel Video Format: MPEG2/H264 Transport Stream
	- Channel Audio Format: MP3/AAC, ADTS Stream
- Movie Format: MP4, MKV

Hardware Requirement:

• Min. Requirement: Above 1.0GHz, 1GB RAM, 802.11 a/b/g/n.

Software Requirement:

Android 5.0+

#### Panel Setting

Set Multicast output IP and Port

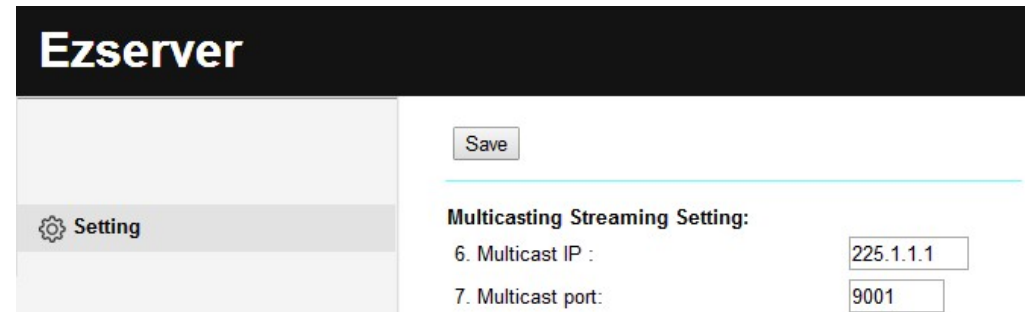

#### Encryption Setting:

- Defined at hls\_multicast\_aes of ezserver\_config.txt
	- $\Diamond$  hls\_multicast\_aes=0 (No encryption)
	- $\Diamond$  hls\_multicast\_aes=1 (low encryption)
	- $\Diamond$  hls\_multicast\_aes=2 (high encryption)

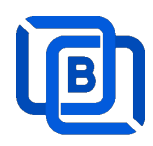

## 9 Work Folder

Assign Balancer movie and series folder path in Main server Panel.

- Add balancers in main server first
- Refresh movies and series per hour or manually

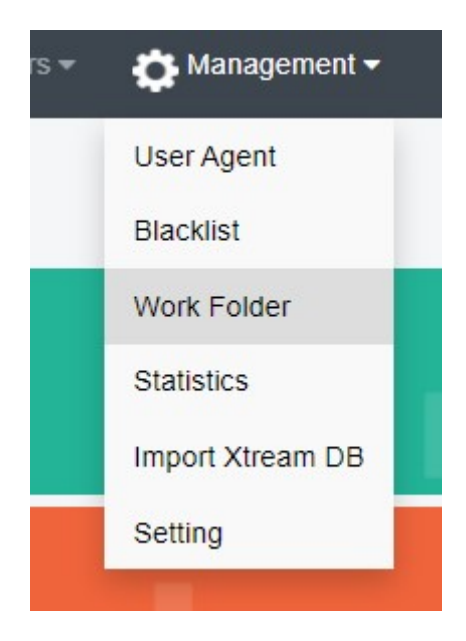

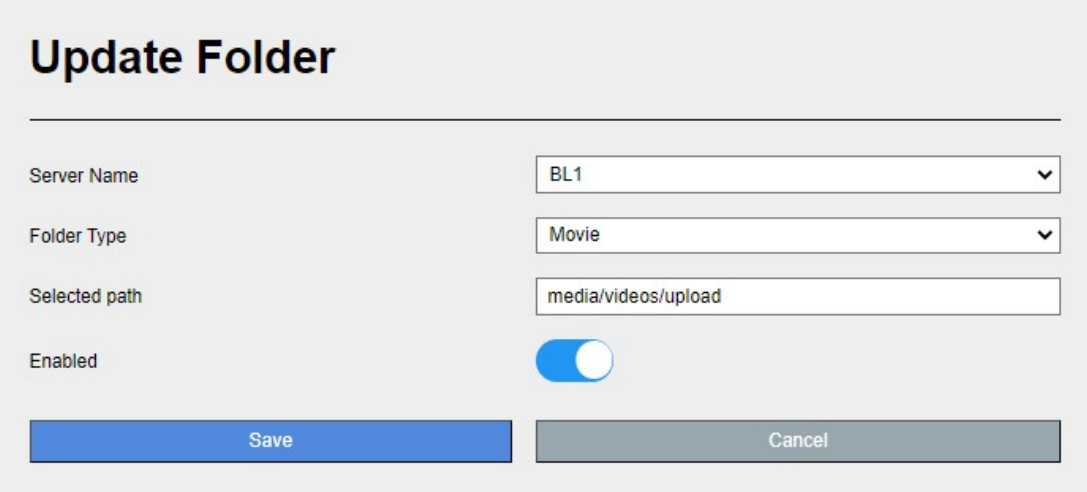

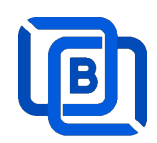

#### Create Movie Folder

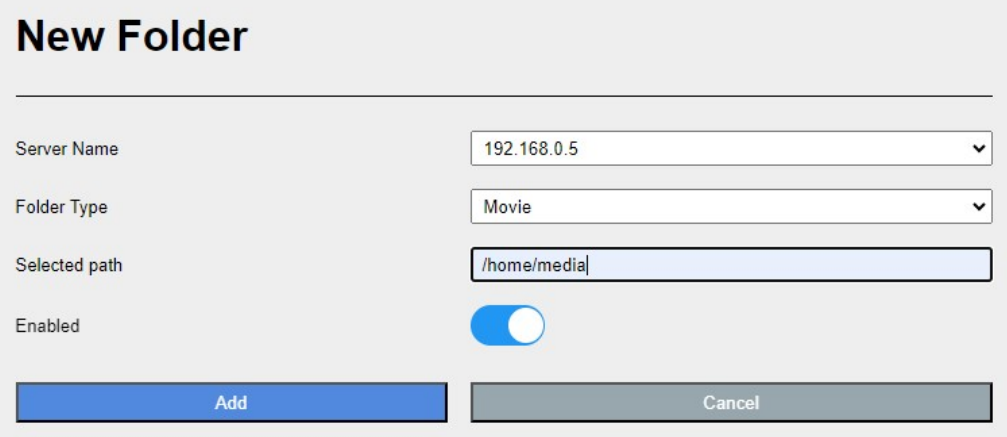

- Add new folder (/home/media) in Blancers
- Upload mp4 files into /home/media as below syntax

### Folder name for movie name to get its TMDB profile

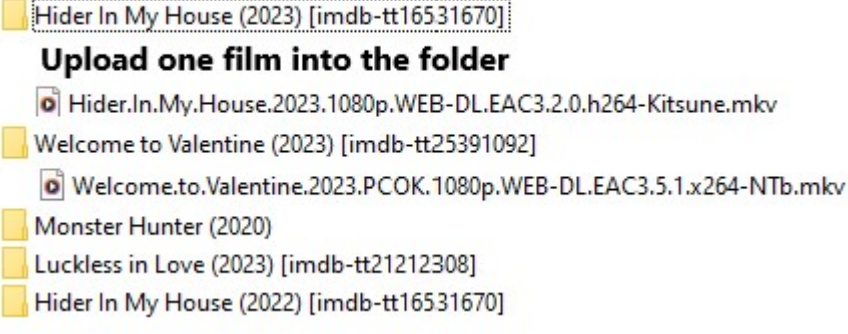

System automatically refreshes hourly movie work folder

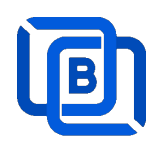

#### Create Series Folder

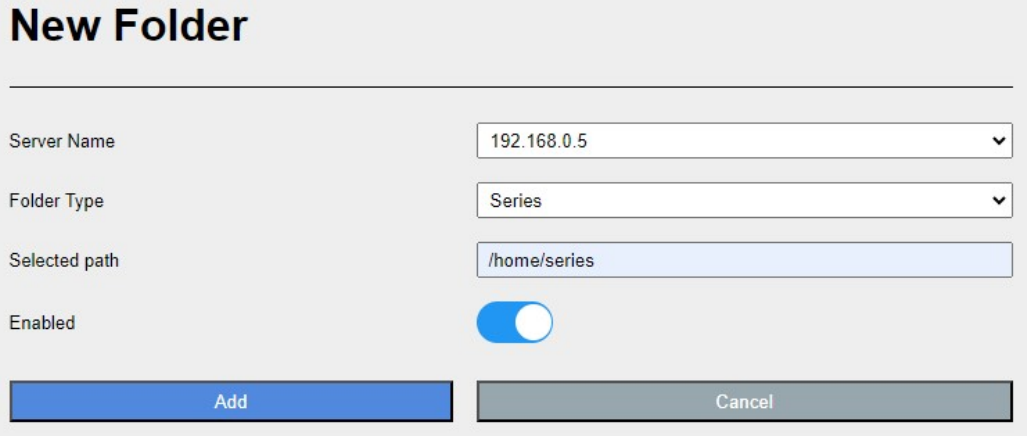

- Add new folder (/home/series) in Content Node
- Upload mp4 files into /home/series as below syntax

### Filename syntax: Series name - episodes name - xxx.mp4

- o used US S01E01 WEBDL-720p.mkv g used US - S01E02 - WEBDL-720p.mp4 o bhagya-lakshmi - S01E05 - WEBDL-720p.mp4 o bhagya-lakshmi - S01E04 - WEBDL-720p.mp4 bhagya-lakshmi - S01E03 - WEBDL-720p.mp4 o bhagya-lakshmi - S01E02 - WEBDL-720p.mp4 o bhagya-lakshmi - S01E01 - WEBDL-720p.mp4
- ezserver automatically refreshes hourly series work folder

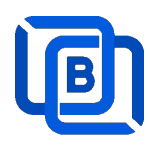

# 10 Transcoder

Ezserver supports CPU and GPU channel transcoding.

- Add transcoder\_path=./ffmpeg in ezserver\_enterprise/ezserver\_config.txt..
- Restart ezserver
- Click Channel menu and select Transcoder as below

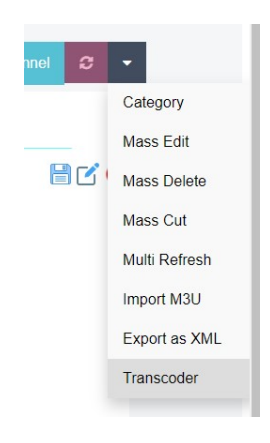

• Input transcoder setting for channels

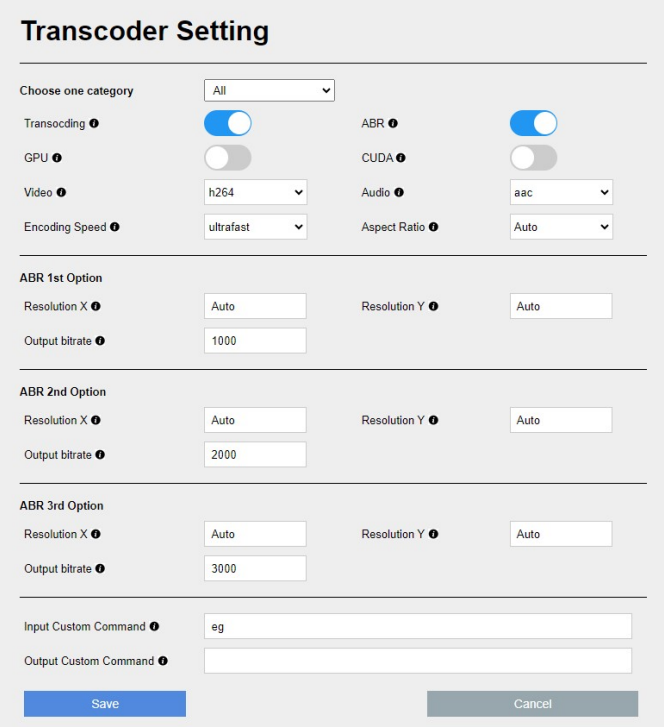

More at https://www.ezhometech.com/html/hardware\_transcoding\_reference\_guide.html